## <u>३२ पिछड़ी जातियों के सर्वे हेतुः ऐप के लिए मार्गदर्शिका</u>

**User Type: Surveyor (** डोर**-**टू**-**डोर सर्वे**)** 

Step-1: दी हुई लिंक से मोबाइल ऐप को डाउनलोड करें <http://web112.128.202.new.ocpwebserver.com/>

**Step-2:** ऐि डाउनिोड के िश्चाि configure करें-

Note:

- प्रत्येक Surveyor को यूजरनेम (JAPMXXXXX@user .user) एवं default पासवर्ड: 123456 है, जो की एक ही डिवाइस मे लॉगिन होगा !

- जिस भी फील्ड पर \* (चिन्ह) दर्शाया गया है उन प्रश्नों के उत्तर देना अनिवार्य है।

## सर्वे मे **6** प्रकार के प्रश्नोत्तरी हैं जो की तनम्न प्रकार से है **:-**

- (क) पर्वपर्वध पर्वपर्वध के २ प्रश्न हैं
- (ख) सामान्य जानकारी सामान्य जानकारी के क्रमशः12 प्रश्न हैं
- (र्) सामाजजक जानकारी सामाजजक जानकारी के 73 प्रश्न हैं
- (घ) शैक्षजिक जानकारी शैक्षजिक जानकारी के 4 प्रश्न हैं
- (ङ) आतथगक जानकारी आतथगक जानकारी के 4 प्रश्न हैं
- (ि) सेर्वाओिं मे पिछड़ेिन की जानकारी सेर्वाओिं मे पिछड़ेिन की जानकारी के 14 प्रश्न हैं

Step-3: लॉगिन करने के पश्वात् CURRENT TAB में दिए गए सर्वे उसके लक्ष्य अनुसार दिखाई देंगे, .<br>जैसा की नीचे दिए गए चित्र में दर्शाया गया है।

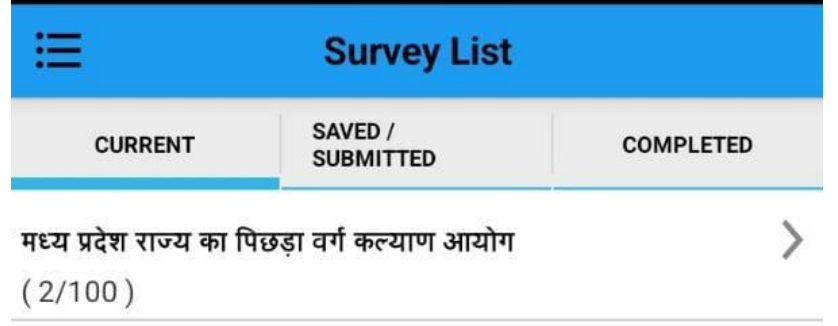

Step-4:Surveyor सर्वे का चयन कर Section wise प्रश्नों के उत्तर भरकर Save और Submit कर सकता है जैसा की नीचे दिए गए चित्र में दर्शाया गया है।

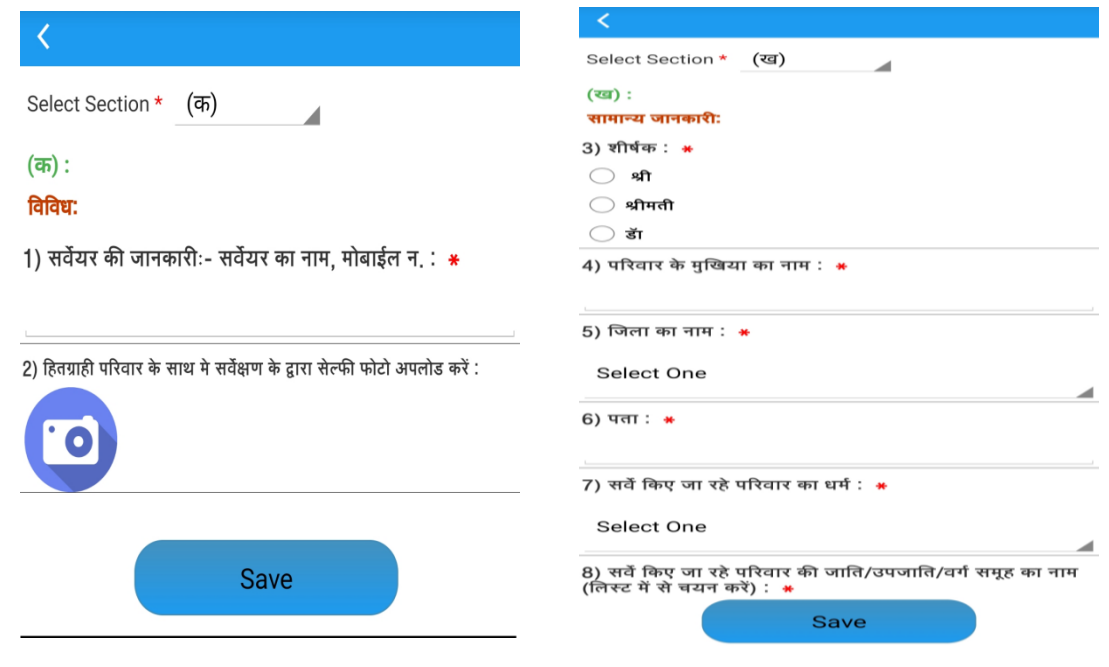

Step-5: Surveyor द्वारा Save और Submit किये सर्वे SAVED/SUMITTED TAB में दिखाई देंगे, जैसा की नीचे दिए गए चित्र में दर्शाया गया है।

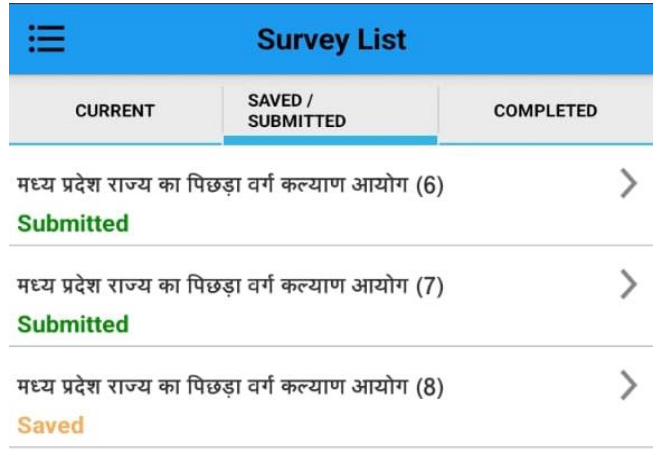

**Step-6:** Surveyor द्वारा सर्वेिूिगहोनेएर्विंअतधकारीयों द्वारा प्राप्त करनेके िश्चाि्सर्वे**COMPLETED TAB** में दिखाई देंगे, जैसा की नीचे दिए गए चित्र में दर्शाया गया है।

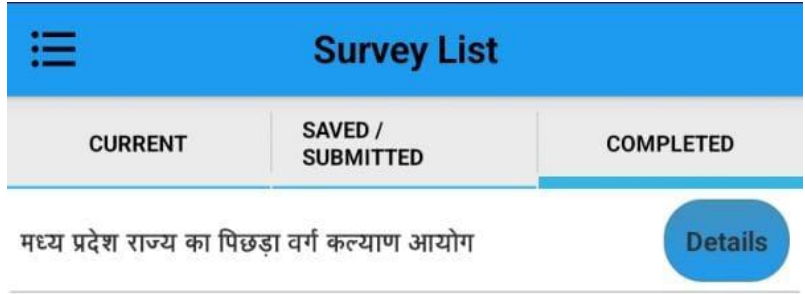

Step -7: COMPLETED TAB में Details link पर क्लिक करने पर Surveyor, Supervisor एवं Approver के द्वारा दिए गए रिमार्क्स देख सकता है जैसा की नीचे दिए गए चित्र में दर्शाया गया है।

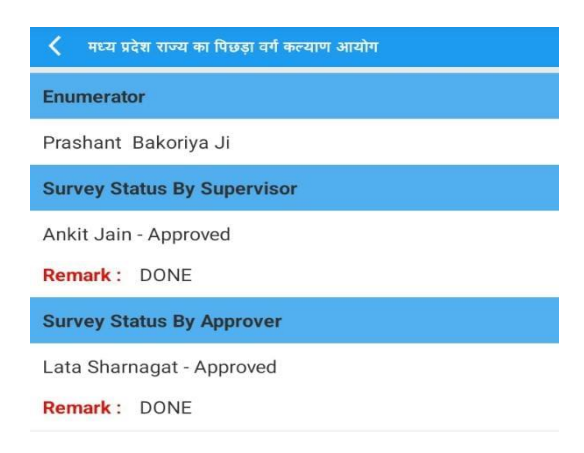

**Step -8: COMPLETED TAB** में सर्वे पर क्लिक कर Surveyor, Section wise भरी हुई जानकारी को देख सकता है .<br>जैसा की नीचे दिए गए चित्र में दर्शाया गया है।

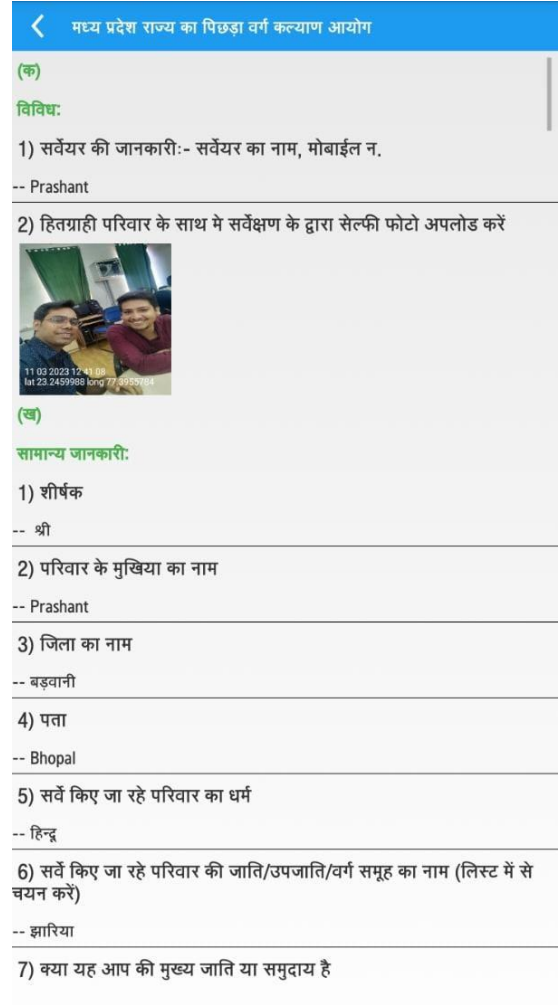